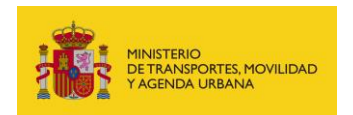

SUBDIRECCIÓN GENERAL DE PLANIFICACIÓN, RED TRANSEUROPEA Y **LOGÍSTICA** 

# **CONVOCATORIA DE AYUDAS CEF-TRANSPORTE**

**A. GUÍA PARA LA PRESENTACIÓN DE LA SOLICITUD EN EL PORTAL DE GESTIÓN DE SUBVENCIONES DE LA SEDE ELECTRÓNICA DEL MITMA**

> **FASE 1 (COMUNICACIÓN DE INTERÉS) Y FASE 2 (REMISIÓN DE SOLICITUD PARA LA CONFORMIDAD DE ESTADO MIEMBRO)**

**B. GUÍA PARA DAR DE ALTA AL MITMA EN EL PORTAL DE GESTIÓN DE SUBVENCIONES DE LA COMISIÓN (***Funding & Tender Opportunities***)**

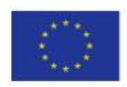

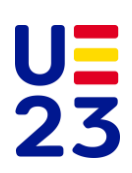

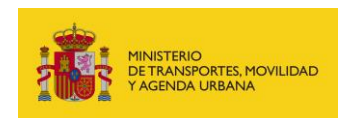

## **ÍNDICE DE CONTENIDOS**

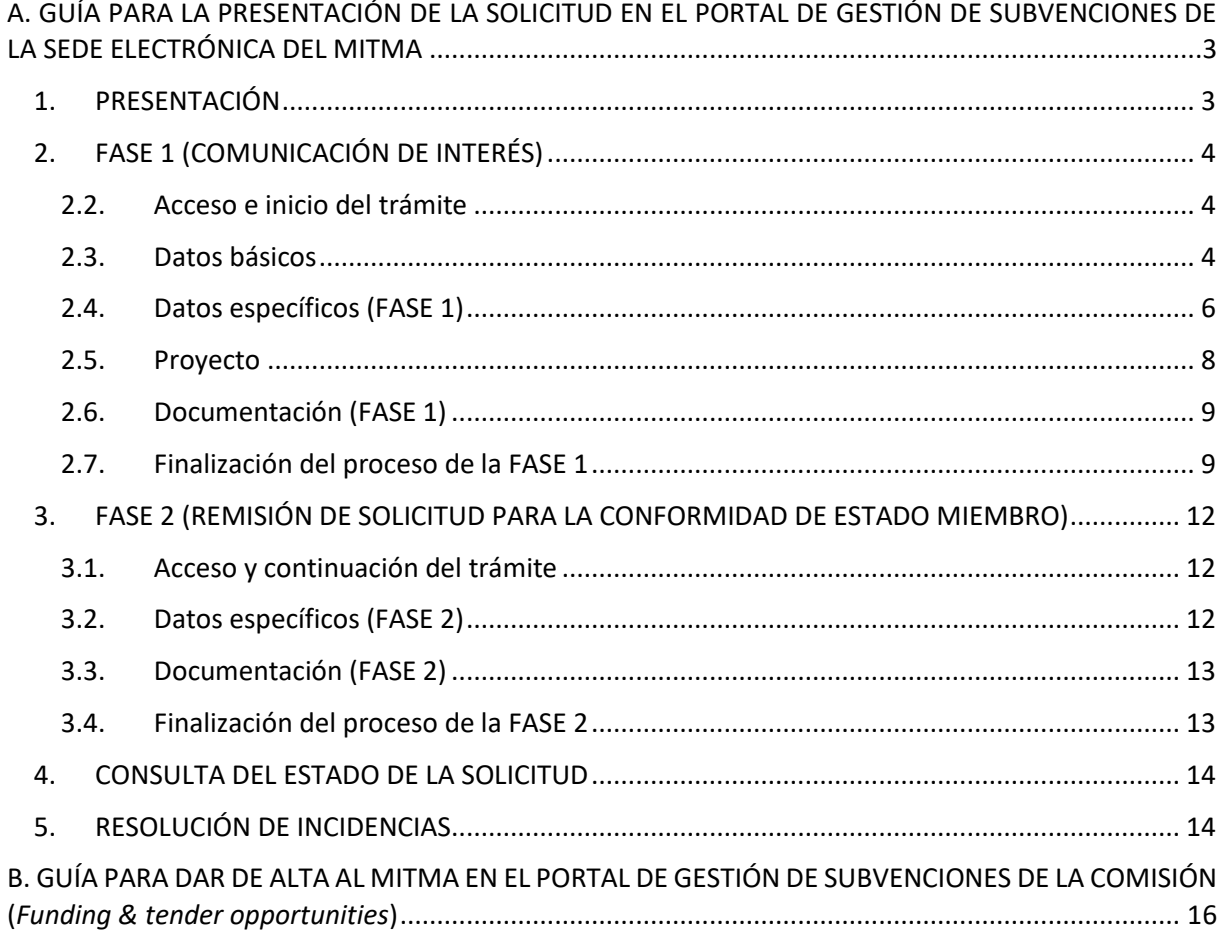

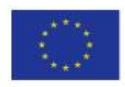

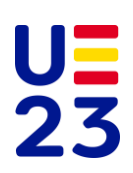

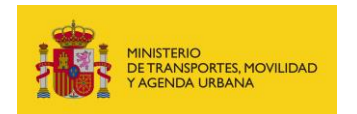

SUBDIRECCIÓN GENERAL DE PLANIFICACIÓN, RED TRANSELIROPEA Y LOGÍSTICA

## <span id="page-2-0"></span>**A. GUÍA PARA LA PRESENTACIÓN DE LA SOLICITUD EN EL PORTAL DE GESTIÓN DE SUBVENCIONES DE LA SEDE ELECTRÓNICA DEL MITMA**

## <span id="page-2-1"></span>**1. PRESENTACIÓN**

Esta guía tiene como finalidad facilitar a los solicitantes el proceso de presentación de propuestas a la convocatoria de ayudas CEF-Transporte, para proyectos que pudieran ser financiados con cargo al Mecanismo Conectar Europa (CEF, por sus siglas en inglés).

El CEF 2021-2027 tiene como objetivo general construir, desarrollar, modernizar y completar las redes transeuropeas, teniendo en cuenta los compromisos de descarbonización a largo plazo de la Unión, y contribuir así a un crecimiento inteligente, sostenible e integrador y a mejorar la cohesión territorial, social y económica.

Contribuirá al desarrollo de proyectos de interés común relacionados con redes e infraestructuras eficientes, interconectadas y multimodales para una movilidad sostenible, inteligente, interoperable, inclusiva, accesible, resiliente y segura. Favorecerá una composición modal más sostenible del sistema de transporte, a fin de cumplir los hitos de la Unión de neutralidad climática y contaminación cero para 2050.

Todas las propuestas requieren la validación expresa del Estado miembro. En España, las valida la Subdirección General de Planificación, Red Transeuropea y Logística (SGPRTL) en nombre del Ministerio de Transportes, Movilidad y Agenda Urbana (MITMA), para lo cual deben tramitarse a través de la citada Subdirección General.

La guía incluye las instrucciones para para presentar la solicitud a través de la sede electrónica del MITMA.

*Este procedimiento se refiere exclusivamente a la obtención del certificado de conformidad de la propuesta por el Estado miembro. Una vez validada la solicitud por el MITMA, es responsabilidad del interesado la presentación de la misma, en tiempo y forma, a través del Portal de la UE "Funding&Tenders Opportunities"*

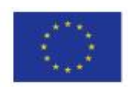

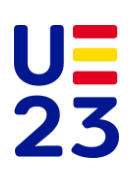

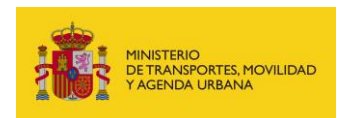

SUBDIRECCIÓN GENERAL DE PLANIFICACIÓN, RED TRANSEUROPEA Y LOGÍSTICA

## **2. FASE 1 (COMUNICACIÓN DE INTERÉS)**

#### <span id="page-3-0"></span>**2.1. REQUISITOS PREVIOS**

Para poder realizar la solicitud, el solicitante que la efectúa debe:

- Disponer de un certificado digital (DNI electrónico o certificado reconocido).
- Cumplir los requisitos para utilizar la firma electrónica que se encuentran en la siguiente página de la sede electrónica:

[Relación de sistemas de firma y certificados electrónicos admitidos -](https://sede.mitma.gob.es/SEDE_ELECTRONICA/LANG_CASTELLANO/DOCS_INFO_SEDE/firma_certif_admitidos.htm) MITMA - Ministerio de [Transportes, Movilidad y Agenda Urbana](https://sede.mitma.gob.es/SEDE_ELECTRONICA/LANG_CASTELLANO/DOCS_INFO_SEDE/firma_certif_admitidos.htm)

Se recomienda utilizar el navegador Chrome junto con la aplicación AutoFirm@, la cual debe instalarse previamente.

## <span id="page-3-1"></span>**2.2. ACCESO E INICIO DEL TRÁMITE**

Se accede al apartado de "Otras subvenciones y ayudas" en el menú de áreas de actividad de la sede electrónica en el enlace siguiente:

[https://sede.mitma.gob.es/SEDE\\_ELECTRONICA/LANG\\_CASTELLANO/OFICINAS\\_SECTORIALES/OTRAS](https://sede.mitma.gob.es/SEDE_ELECTRONICA/LANG_CASTELLANO/OFICINAS_SECTORIALES/OTRASSUB/Ayudas_CEF-TRANSPORTE/default.htm) [SUB/Ayudas\\_CEF-TRANSPORTE/default.htm](https://sede.mitma.gob.es/SEDE_ELECTRONICA/LANG_CASTELLANO/OFICINAS_SECTORIALES/OTRASSUB/Ayudas_CEF-TRANSPORTE/default.htm)

A continuación, se hace clic en el botón "Entrar" del cuadro "Acceso al portal de gestión de subvenciones del MITMA".

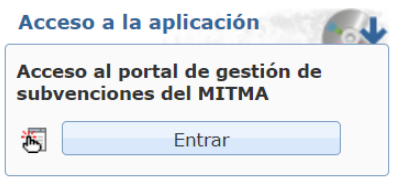

La aplicación llevará al solicitante al portal de gestión de subvenciones del MITMA.

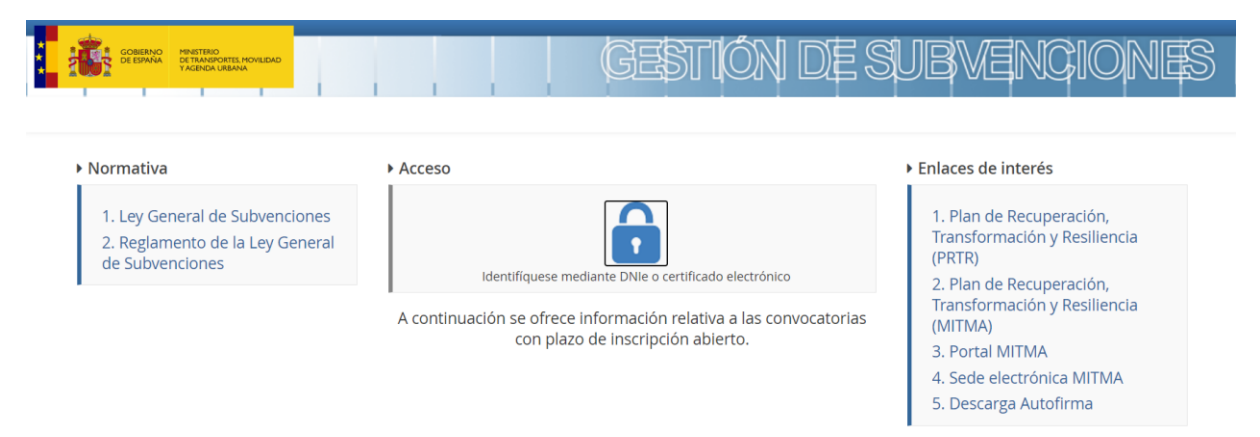

### <span id="page-3-2"></span>**2.3. DATOS BÁSICOS**

Se hace clic en "Alta solicitud**"** para crear una solicitud nueva.

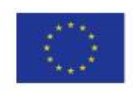

**Connecting Europe Facility Connecting Europe Facility Página 4** de **17** 

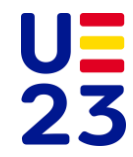

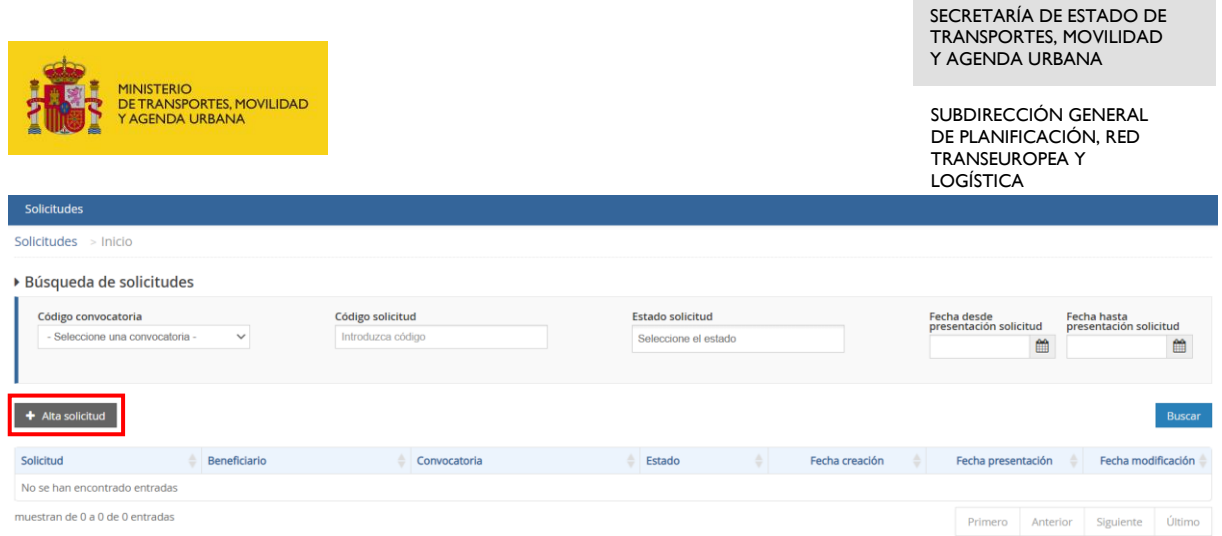

Una vez se inicia el alta de la solicitud, se abre una ventana en la que se selecciona la convocatoria:

• CEF\_2023 - CEF-T 2023

Se presiona el botón de siguiente para continuar con el bloque de "Datos contactos", conformado por las personas que estarán implicadas en la tramitación de la solicitud que se está dando de alta.

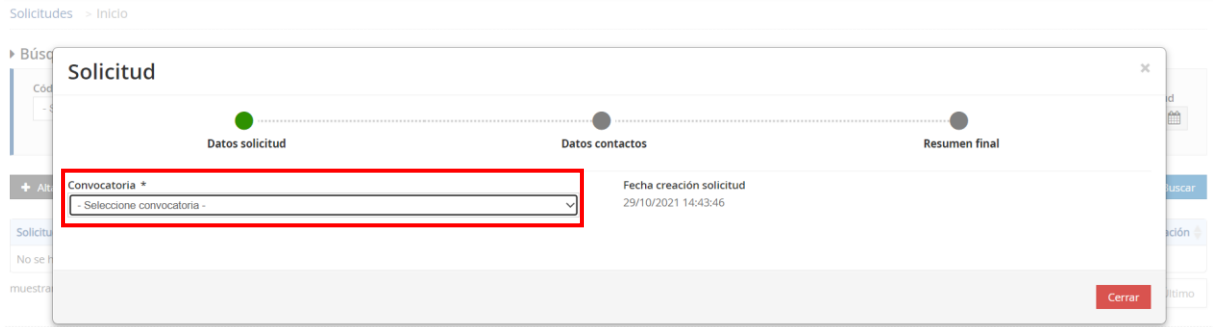

En las siguientes pantallas aparecerán una serie de puestos de representación cuyos datos deberá cumplimentar el solicitante.

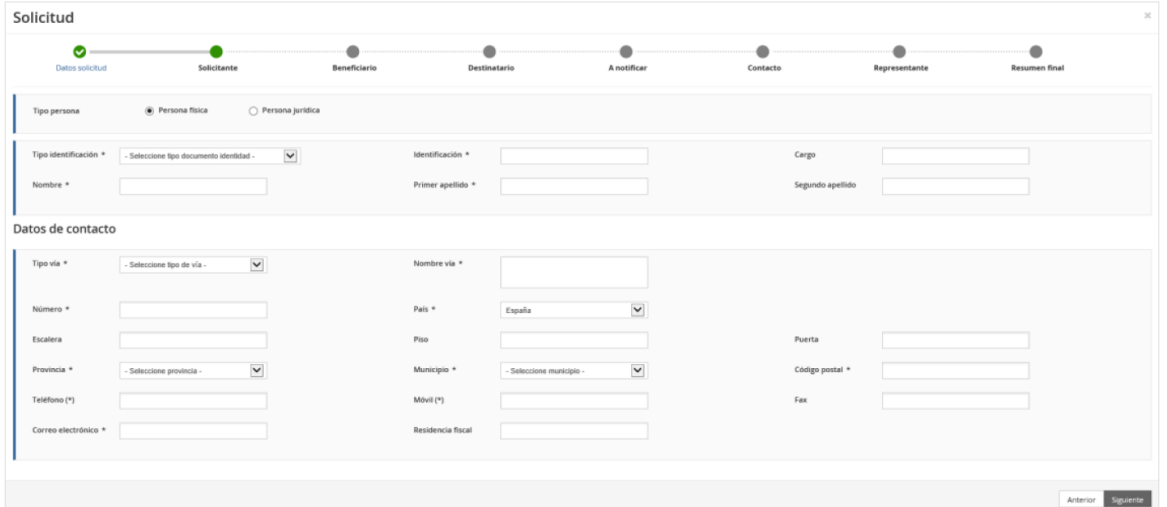

Una breve descripción de los campos incluidos en el bloque "Datos contactos" es la siguiente:

a) **Solicitante:** persona física o jurídica que ha accedido al portal y está cumplimentando los datos.

Cuando se hayan rellenado los datos obligatorios se presionará el botón siguiente.

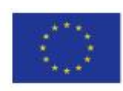

**Connecting Europe Facility Connecting Europe Facility Página 5** de **17** 

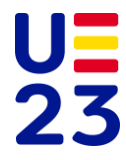

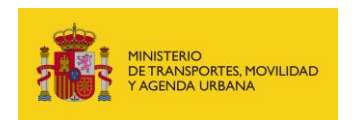

- b) **Beneficiario:** persona jurídica que cumple todos los requisitos establecidos en la convocatoria. En el caso de la existencia de dos o más beneficiarios, los datos deberán hacer referencia al coordinador de la propuesta. El resto de beneficiarios se indicarán en la pestaña "Datos específicos".
- c) **Destinatario:** este campo podrá dejarse en blanco.
- d) **A notificar:** persona que recibirá las notificaciones del procedimiento.

Es de vital importancia que se indique una dirección de correo electrónico que esté operativa y correctamente escrita. Si no se indica un correo electrónico válido, no podrá recibirse ninguna notificación.

- e) **Contacto:** en general, deberá contener los mismos datos que el puesto "A notificar".
- f) **Representante:** independientemente de los datos consignados en los puestos de Solicitante o Beneficiario, el puesto de Representante debe contener los datos de la persona física que actúa en nombre de la entidad solicitante.

En cada puesto, se deberán rellenar al menos los datos marcados con un (\*). Una vez rellenado el primer puesto, existe la posibilidad de copiar o clonar los datos de un puesto previo en los puestos sucesivos si son idénticos, para facilitar la tarea.

El primer puesto (Solicitante) lleva asociada en la parte inferior una casilla que activa el despliegue de los datos bancarios a cumplimentar. No se deberán informar datos bancarios en sede electrónica.

Una vez cumplimentados todos los datos requeridos se hace clic en "Alta borrador".

La persona que da de alta la solicitud aparecerá como "Presentador" al finalizar la cumplimentación de los "Datos básicos". Esta persona podrá ser distinta del "Firmante" de la solicitud.

## <span id="page-5-0"></span>**2.4. DATOS ESPECÍFICOS (FASE 1)**

Una vez dado de alta el borrador de la solicitud (petición de conformidad), aparece en pantalla un resumen de los datos básicos ya introducidos. Se trata de la primera pestaña existente en el apartado "Solicitud".

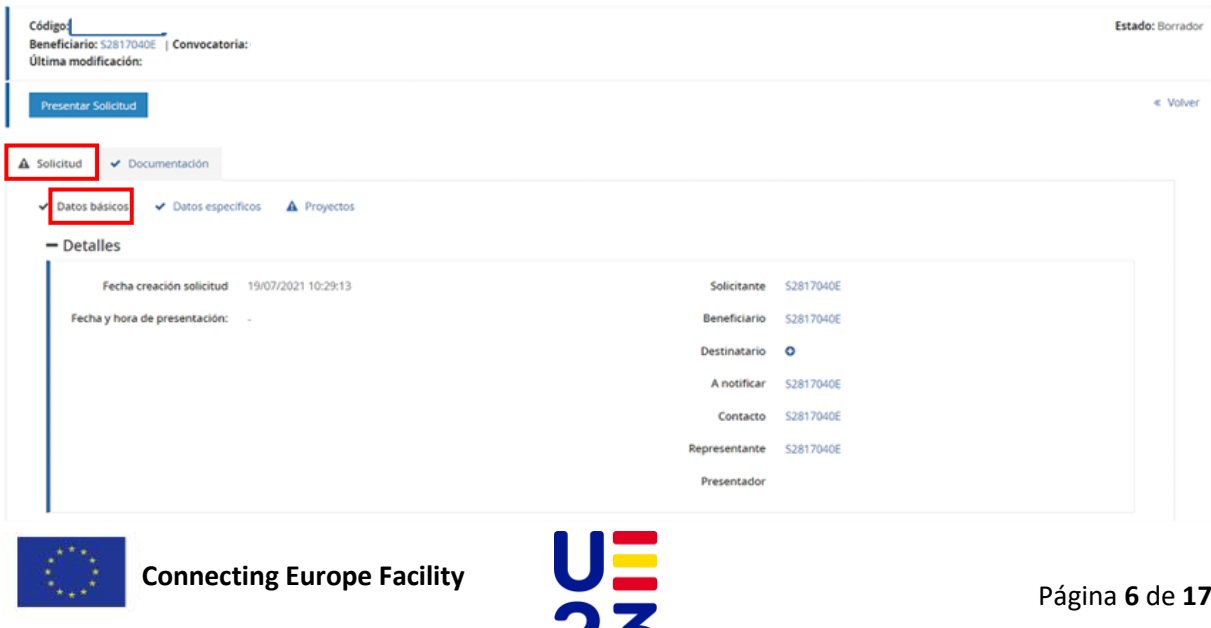

20

MINISTERIO<br>DE TRANSPORTES, MOVILIDAD<br>Y AGENDA URBANA

Haciendo clic sobre cada uno de los puestos de representación anteriores (Solicitante, Beneficiario, Destinatario, A notificar, Contacto y Representante) se abre una ventana donde se pueden consultar e incluso modificar todos los datos.

Una vez comprobado que todos los datos introducidos hasta el momento son correctos, se hace clic en la segunda pestaña del apartado "Solicitud" que lleva por título "Datos específicos" para comenzar a introducir la información general de la propuesta.

La pestaña "Datos específicos" consta de cuatro apartados a cumplimentar por el solicitante.

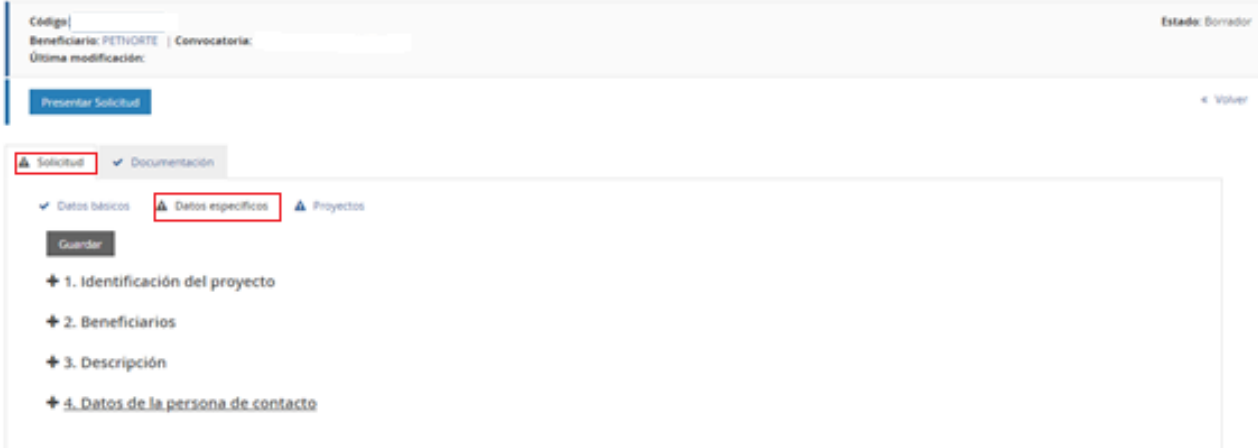

En la **FASE 1** (Comunicación de interés), cada apartado incluye los siguientes campos:

- Identificación del proyecto
	- o Título del proyecto
	- o *Topic* (según consta en la convocatoria)
- **Beneficiarios** 
	- o Coordinador del proyecto
	- o Tipo de coordinador del proyecto
		- **■** Grupo MITMA
		- CCAA
		- EELL
		- Otras organizaciones públicas
		- Organizaciones privadas
	- o Empresas / Organismos beneficiarios españoles
	- o Beneficiarios no españoles
- **Descripción** 
	- o Localización geográfica de la actuación
	- o Presupuesto estimado de inversión (sin IVA) (Indicar, si es posible, desglose estimado por Estado miembro y Beneficiario)
	- o Breve resumen descriptivo de la actuación (máximo 4000 caracteres)
- Datos de la persona de contacto
	- o Nombre
	- o Email

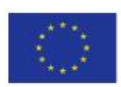

**Connecting Europe Facility Página 7** de **17** 

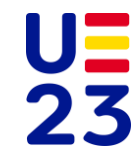

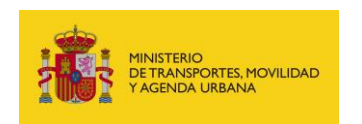

o Teléfono

Es conveniente guardar los datos frecuentemente para evitar perder información y tener que introducirla de nuevo.

En algunos casos, cuando se emplea un procesador de texto para copiar los datos de un campo a otro, aparece un mensaje de error al guardar los datos introducidos. Si esto ocurre será necesario teclear la información (en lugar de copiarla) y posteriormente guardarla.

## <span id="page-7-0"></span>**2.5. PROYECTO**

El siguiente desplegable que el solicitante debe rellenar es el correspondiente a la pestaña "Proyectos".

Solo se puede presentar un proyecto por solicitud (petición de conformidad).

Para añadir un proyecto hay que hacer clic sobre el botón "+ Añadir".

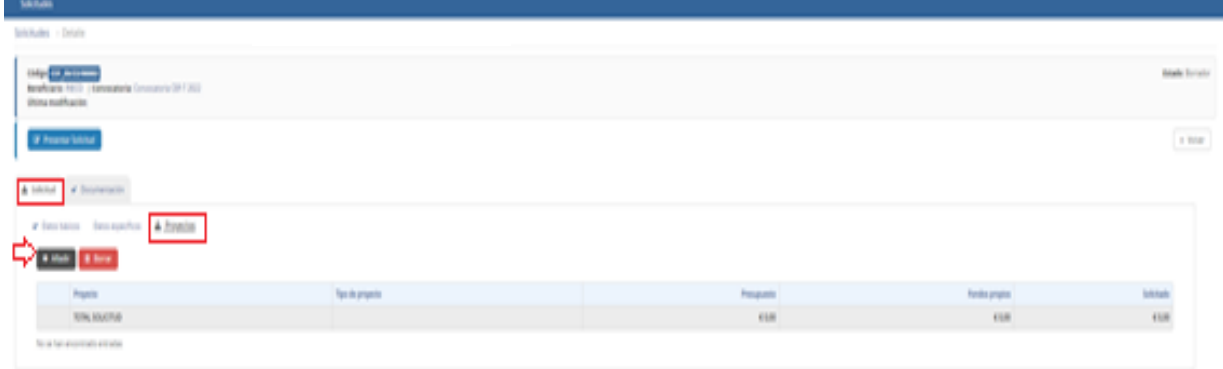

Inmediatamente se abre una ventana con dos apartados a cumplimentar:

- Datos generales
- Importes

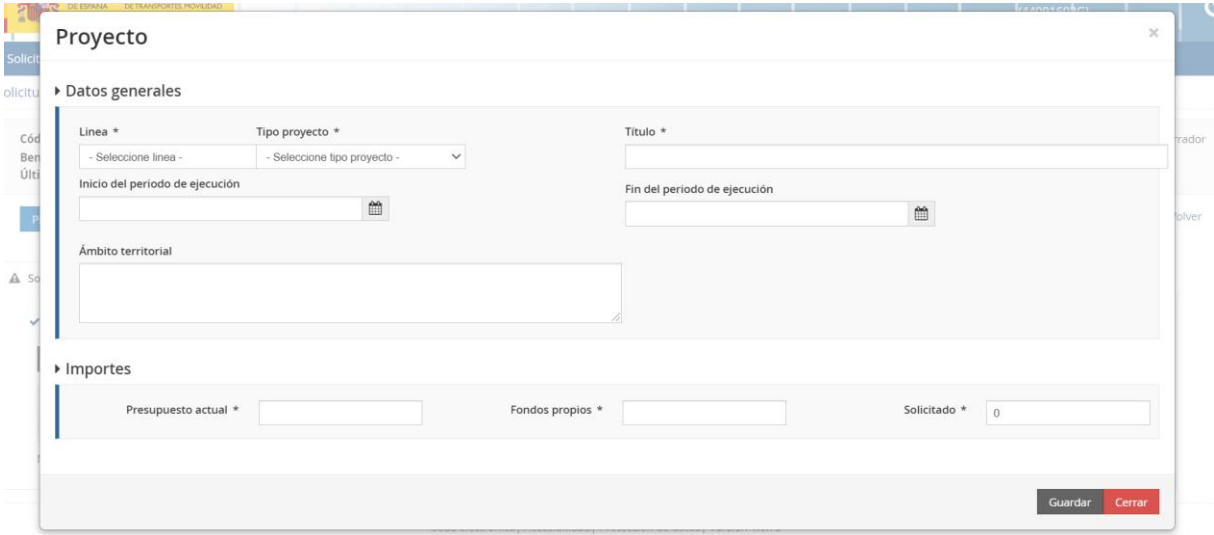

En el apartado "Datos generales" se recogen los principales datos identificativos de la propuesta. Contiene los siguientes campos:

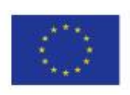

**Connecting Europe Facility Connecting Europe Facility Página 8** de **17** 

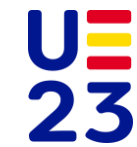

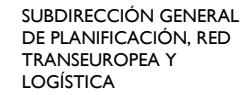

- MINISTERIO<br>DE TRANSPORTES, MOVILIDAD<br>Y AGENDA URBANA
	- Línea de actuación
	- Tipo de proyecto
	- Título
	- Fecha de inicio y fin del periodo de ejecución
	- Ámbito territorial

A continuación, se especifican los códigos para cada tipo de proyecto y línea de actuación que se pueden seleccionar en el portal.

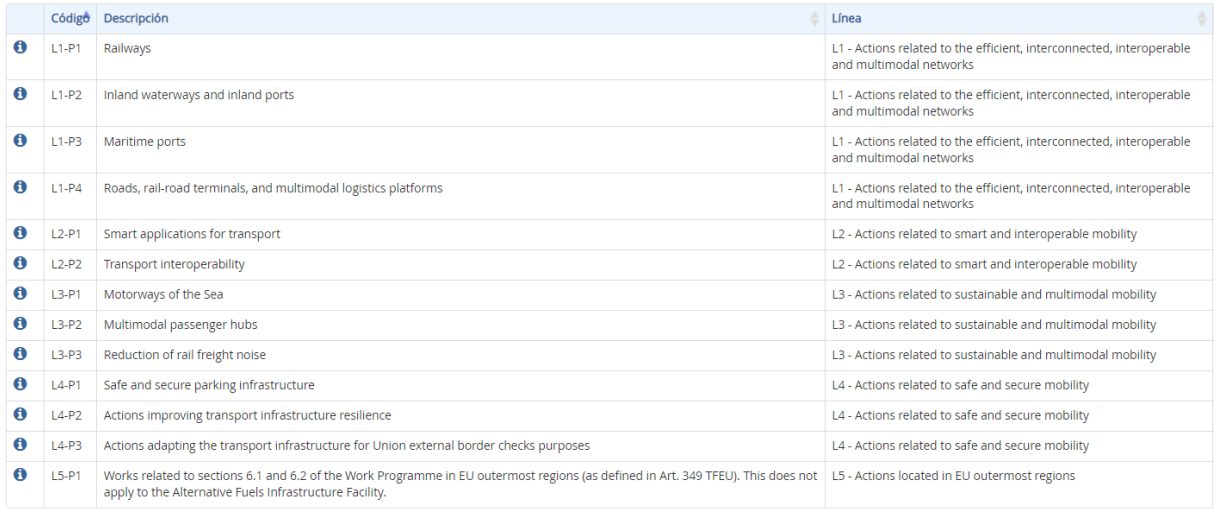

El apartado "Importes" incluye los siguientes campos:

- Presupuesto actual: costes elegibles (estimados) de la propuesta.
- Fondos propios: inversión a aportar por el solicitante (complementaria a la ayuda) en caso de resultar beneficiario para el desarrollo de la propuesta.
- Solicitado: importe solicitado en concepto de ayuda.

El importe del *Presupuesto actual* (entendido como costes elegibles) debe ser la suma de *Fondos propios* e importe *Solicitado*.

Una vez se han completado los "Datos básicos", "Datos específicos" y "Proyectos" de la solicitud, se deberá hacer clic en la pestaña de "Documentación".

## <span id="page-8-0"></span>**2.6. DOCUMENTACIÓN (FASE 1)**

En la **FASE 1** (Comunicación de interés), estará habilitada la posibilidad de adjuntar documentación adicional, no siendo obligatorio salvo que se considere necesario para clarificar y profundizar en la descripción de la propuesta.

Para adjuntar la documentación, en su caso, se debe pulsar el botón ...

## <span id="page-8-1"></span>**2.7. FINALIZACIÓN DEL PROCESO DE LA FASE 1**

Se recomienda revisar todos los datos consignados en el portal, así como los documentos, antes de pulsar "Presentar Solicitud".

Si se está seguro de que los datos y la documentación son correctos, se pulsará "Aceptar".

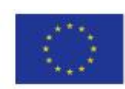

**Connecting Europe Facility Connecting Europe Facility Página 9** de **17** 

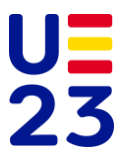

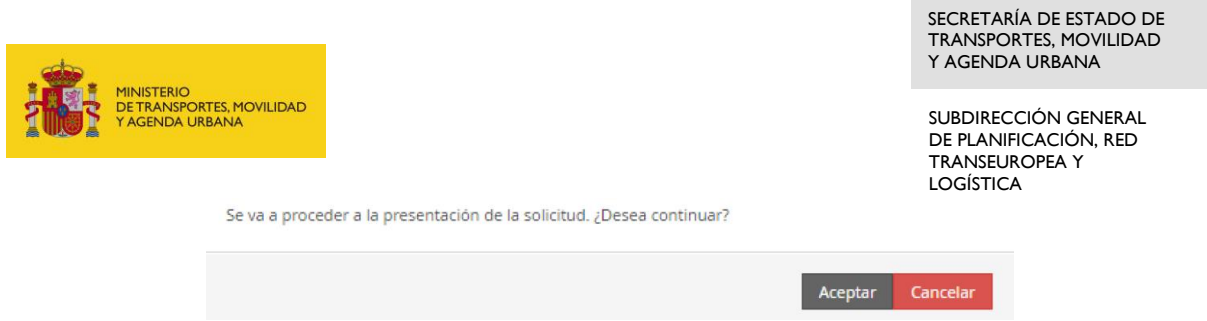

Se pulsa "Siguiente" para generar el documento de justificación de presentación de la solicitud, descargar el justificante y comprobar que todos los datos que se han introducido son correctos.

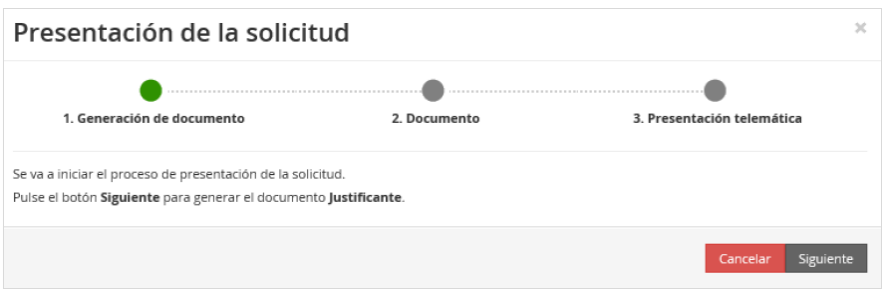

Se puede volver al portal, cancelar la presentación y modificar los datos o la documentación si es preciso, antes de realizar la firma y envío de la solicitud para evitar tener que realizar subsanaciones posteriores.

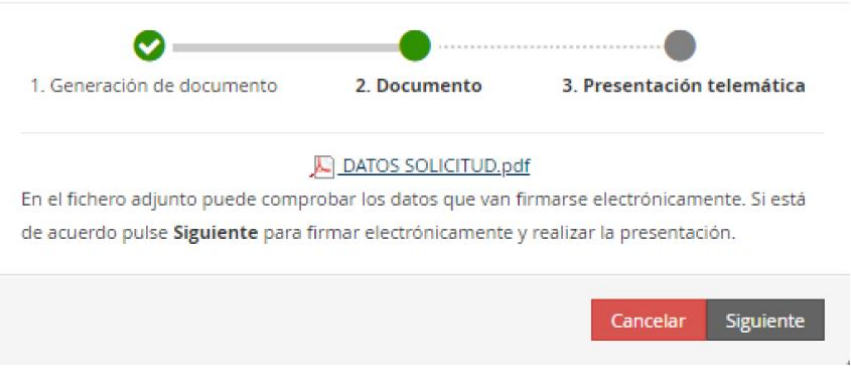

El documento que resume los datos cumplimentados en la solicitud electrónica ha de ser guardado por el solicitante para cualquier cuestión que surja con su expediente.

Finalmente, si todo es correcto y se está de acuerdo, se pulsará "Siguiente" para firmar y presentar telemáticamente la solicitud.

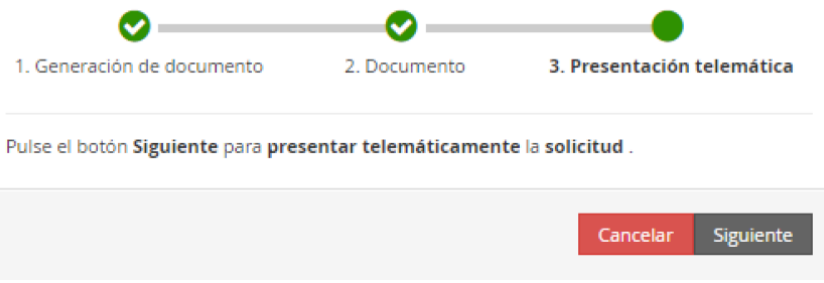

Se abre Autofirm@ y se firma electrónicamente la solicitud.

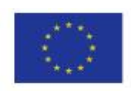

**Connecting Europe Facility Página 10** de **17** 

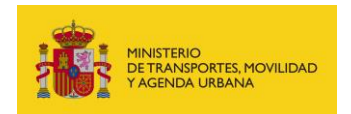

SUBDIRECCIÓN GENERAL DE PLANIFICACIÓN, RED TRANSEUROPEA Y LOGÍSTICA

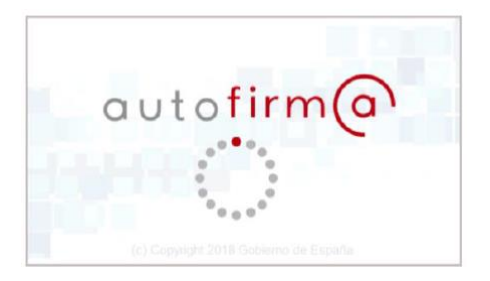

Si el solicitante necesita adjuntar más documentación una vez presentada una solicitud, puede ir a la pestaña "Documentación de tramitación" y hacer clic en el botón "Adjuntar documento a iniciativa del interesado".

La presentación del documento se llevará a cabo haciendo clic en "Presentar telemáticamente".

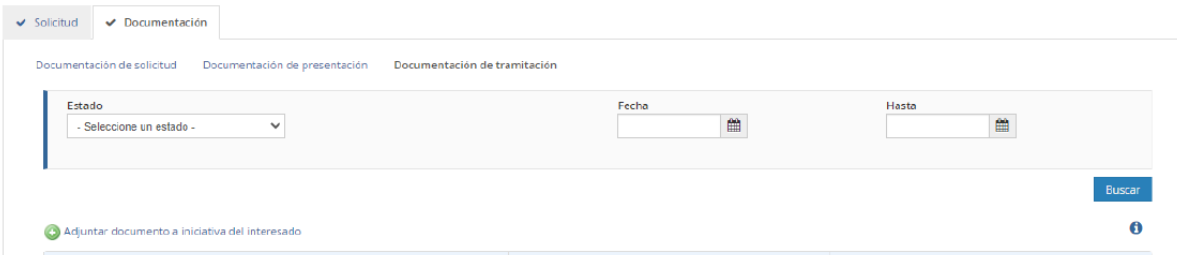

<span id="page-10-0"></span>Una vez revisada la documentación presentada, el proceso de la **FASE 1** terminará de la siguiente manera: el interesado recibirá una comunicación que valore la idoneidad de su propuesta para su presentación en la convocatoria CEF y, en su caso, comentarios destinados a mejorarla o corregir cuestiones de elegibilidad.

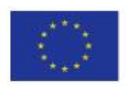

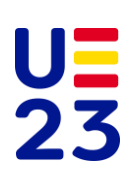

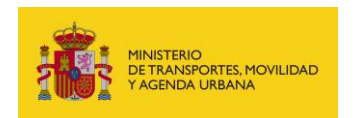

#### **3. FASE 2 (REMISIÓN DE SOLICITUD PARA LA CONFORMIDAD DE ESTADO MIEMBRO)**

### <span id="page-11-0"></span>**3.1. ACCESO Y CONTINUACIÓN DEL TRÁMITE**

Para acceder a la solicitud creada en la **FASE 1** (Comunicación de interés), se deben seguir los pasos indicados en los apartados 2.2 y 2.3 de esta guía.

A continuación, se hace clic en la solicitud correspondiente para continuar con la **FASE 2** (Remisión de solicitud para la conformidad de Estado miembro).

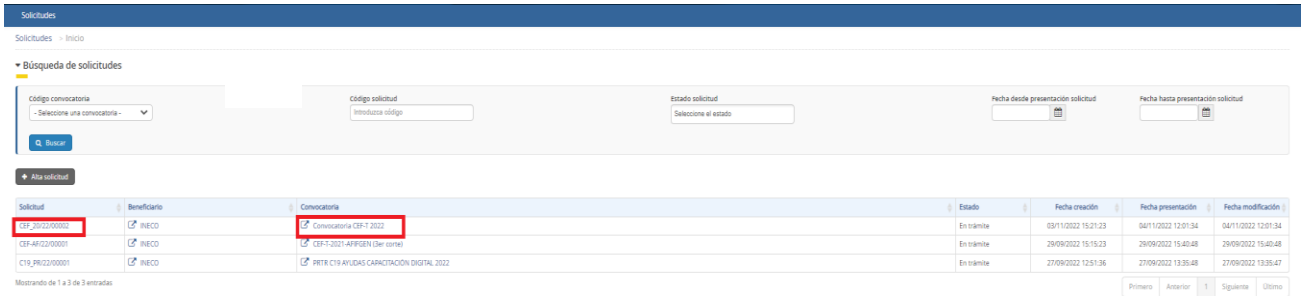

## <span id="page-11-1"></span>**3.2. DATOS ESPECÍFICOS (FASE 2)**

En este momento se encontrará activa una nueva pestaña denominada "Fase 2 (remisión de solicitud para conformidad)".

En la **FASE 2**, los campos a cubrir son los que aparecen en la imagen siguiente.

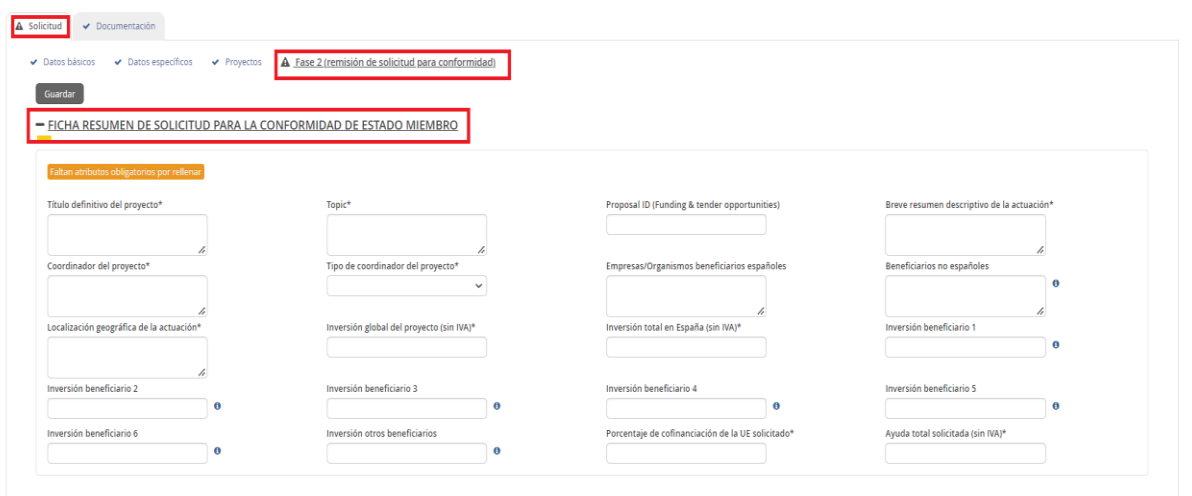

El número máximo de beneficiarios que se puede introducir en el portal se ha limitado a 6. En el caso de que la propuesta incluya un número mayor, se deberá agrupar la información correspondiente a los miembros minoritarios en el campo "Inversión otros beneficiarios".

En estos campos se indicará la información definitiva de la propuesta. La pestaña "Proyectos" no será modificable.

Es conveniente guardar los datos frecuentemente para evitar perder información y tener que introducirla de nuevo.

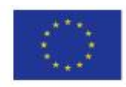

**Connecting Europe Facility Página 12** de **17** 

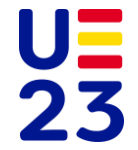

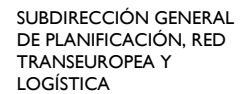

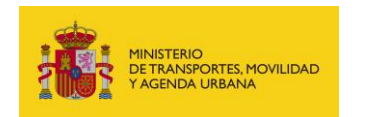

## <span id="page-12-0"></span>**3.3. DOCUMENTACIÓN (FASE 2)**

La documentación que deberán adjuntar los solicitantes estará formada por todos los documentos necesarios de conformidad con la convocatoria. Los modelos de estos documentos están disponibles para su descarga en el propio portal de gestión de subvenciones del MITMA, sirviendo como referencia y siendo totalmente coincidentes con los que aparecen en el portal de la Comisión (*Funding & tender opportunities)*.

Para adjuntar el modelo cumplimentado y firmado o cualquier otro documento solicitado se debe pulsar el botón **O**.

En la **FASE 2**, se deberá adjuntar el formulario de solicitud de CINEA, Parte A y B, así como el resto de documentación necesaria de conformidad con la convocatoria.

A continuación, se muestra un extracto de la documentación en la **FASE 2**.

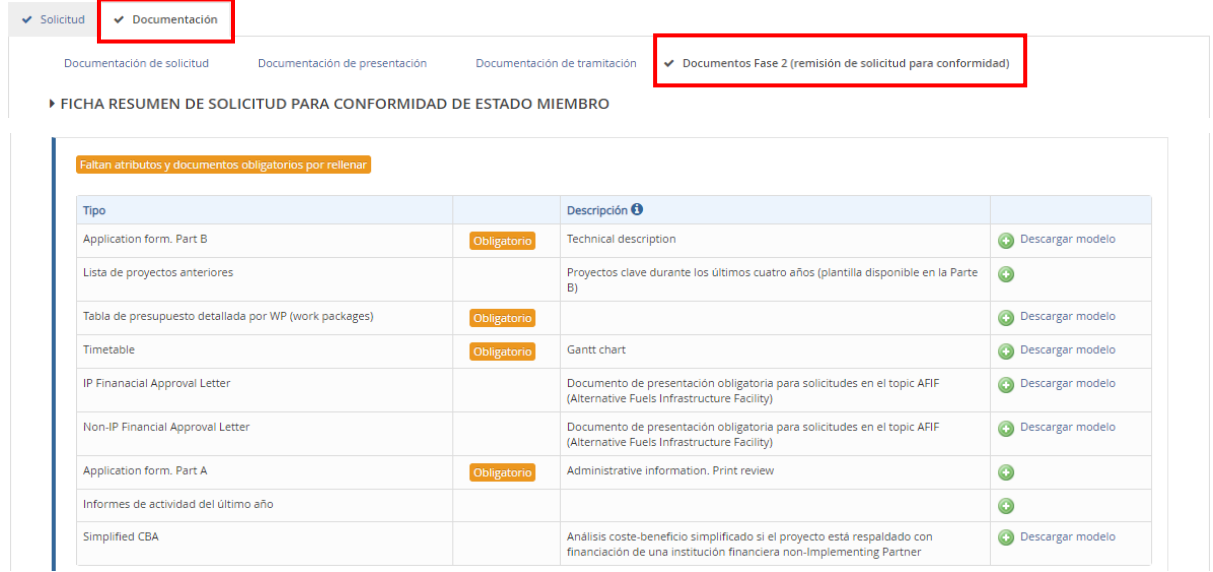

## <span id="page-12-1"></span>**3.4. FINALIZACIÓN DEL PROCESO DE LA FASE 2**

En el momento en que todos los campos de la pestaña "Segunda fase" estén cubiertos, así como la documentación de la pestaña "Documentos segunda fase" esté adjuntada, el solicitante observará en la pantalla el mensaje "Presentar telemáticamente". Haciendo clic en este botón, la presentación de la solicitud en la **FASE 2** se llevará a cabo de forma análoga a la fase anterior siguiendo los pasos indicados en el apartado 2.7 de esta guía.

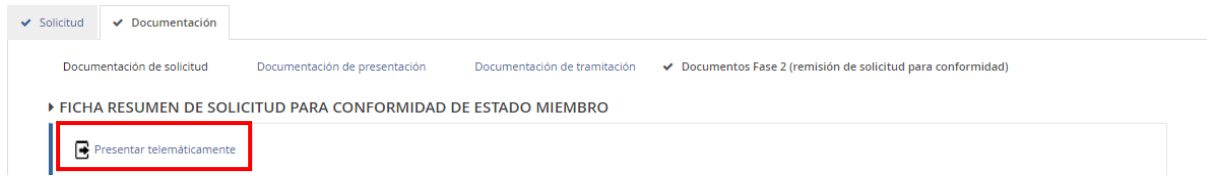

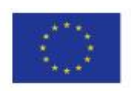

**Connecting Europe Facility Connecting Europe Facility Página 13** de 17

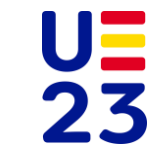

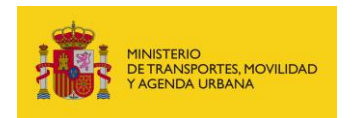

Una vez revisada la documentación presentada, el proceso de la **FASE 2** terminará de la siguiente manera: el interesado podrá recibir comentarios sobre aquella documentación pendiente de recepción o posibles mejoras a la propuesta. En caso de que se considere que la propuesta se encuentra adecuadamente presentada, el proceso terminará con el envío del certificado de conformidad de Estado miembro (*Letter of support – Member State agreement*) para la presentación efectiva de la solicitud de ayuda en *Funding & tender opportunities*.

### <span id="page-13-0"></span>**4. CONSULTA DEL ESTADO DE LA SOLICITUD**

Una vez se haya presentado la solicitud, se puede comprobar su estado en el siguiente enlace:

<https://sede.mitma.gob.es/MFOM.Sisgest/autenticacion.aspx>

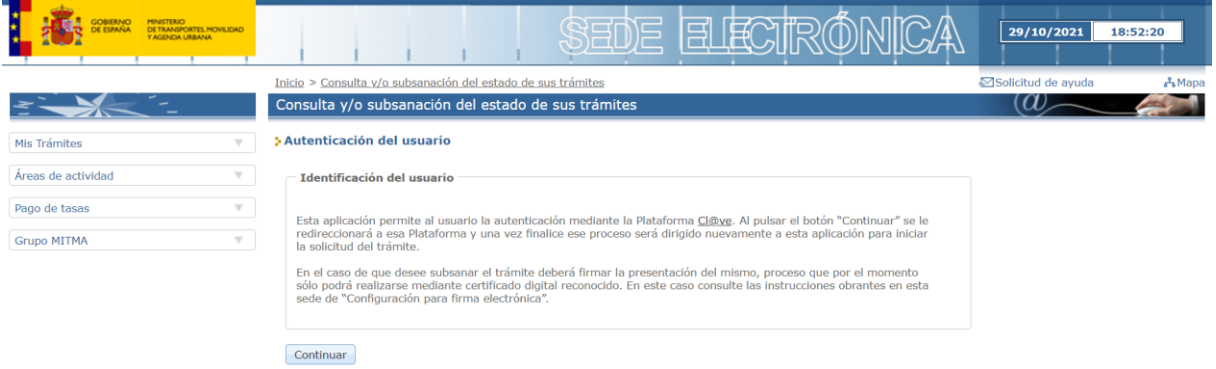

Tras autenticarse mediante la Plataforma Cl@ve, el interesado será redireccionado de nuevo a la sede electrónica del MITMA y podrá ver la lista de trámites que tiene abiertos. Seleccionando el de su solicitud podrá ver el estado de la misma.

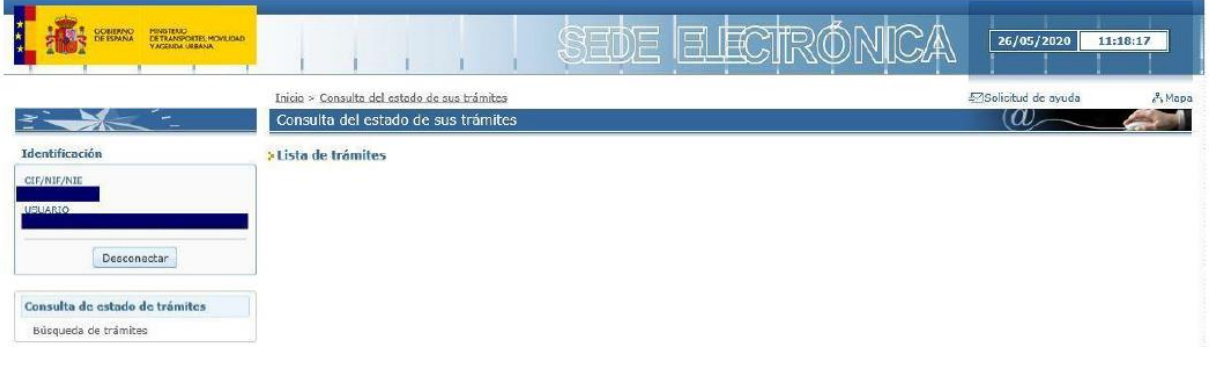

#### <span id="page-13-1"></span>**5. RESOLUCIÓN DE INCIDENCIAS**

Para cualquier aclaración técnica relativa a la tramitación de la solicitud electrónica, está disponible el formulario de consulta de la sede electrónica del MITMA:

[https://sede.mitma.gob.es/SEDE\\_ELECTRONICA/LANG\\_CASTELLANO/atencion\\_al\\_ciudadano.htm](https://sede.mitma.gob.es/SEDE_ELECTRONICA/LANG_CASTELLANO/atencion_al_ciudadano.htm)

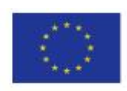

**Connecting Europe Facility Connecting Europe Facility Página 14** de **17** 

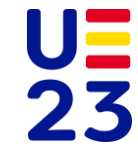

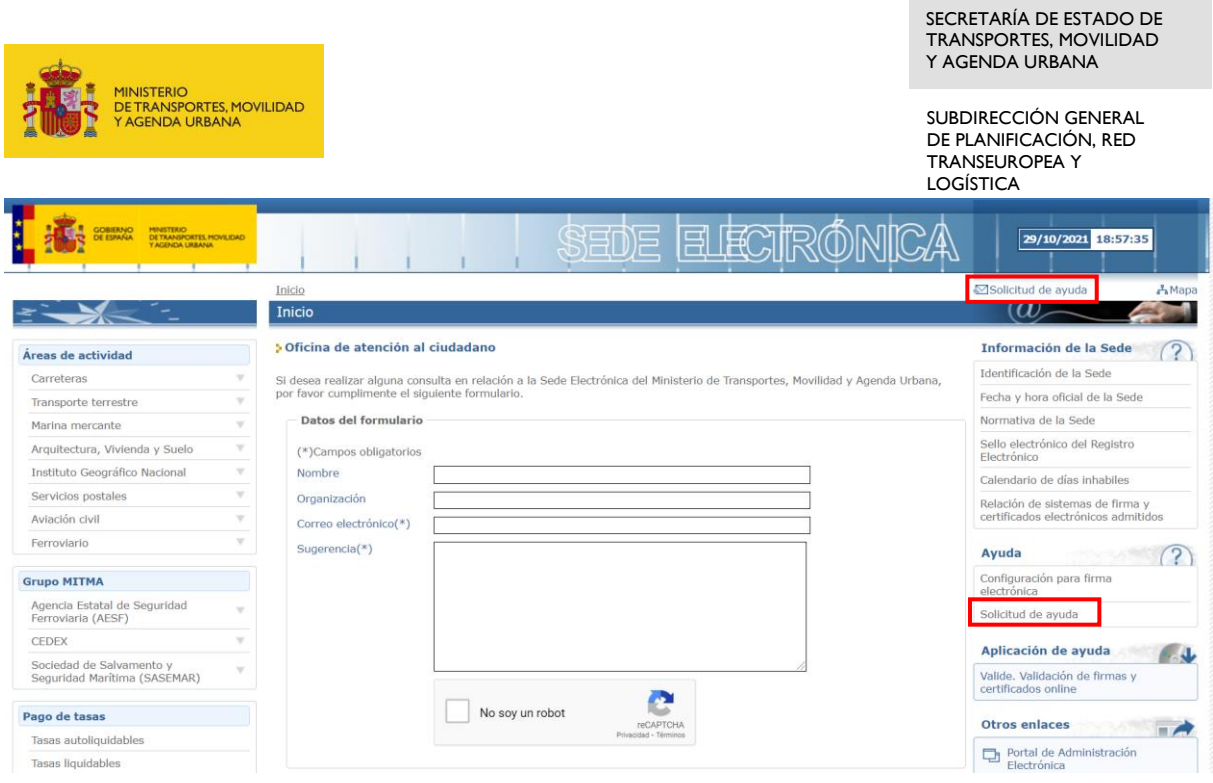

Para cualquier aclaración funcional relativa a los campos que se deben rellenar al tramitar la solicitud y a los documentos que se deben adjuntar, se puede contactar al buzó[n cef\\_transporte.sei@mitma.es.](mailto:cef_transporte.sei@mitma.es)

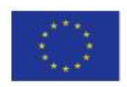

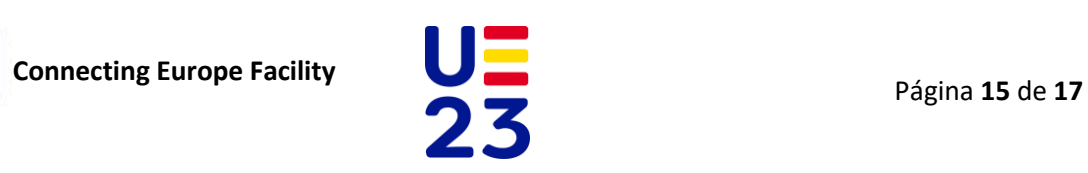

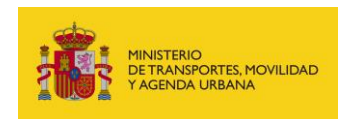

## <span id="page-15-0"></span>**B. GUÍA PARA DAR DE ALTA AL MITMA EN EL PORTAL DE GESTIÓN DE SUBVENCIONES DE LA COMISIÓN (***FUNDING & TENDER OPPORTUNITIES***)**

Para dar de alta personas de contacto, se debe hacer clic en "Login" en el portal de la Comisión y acceder con las credenciales al borrador de la solicitud.

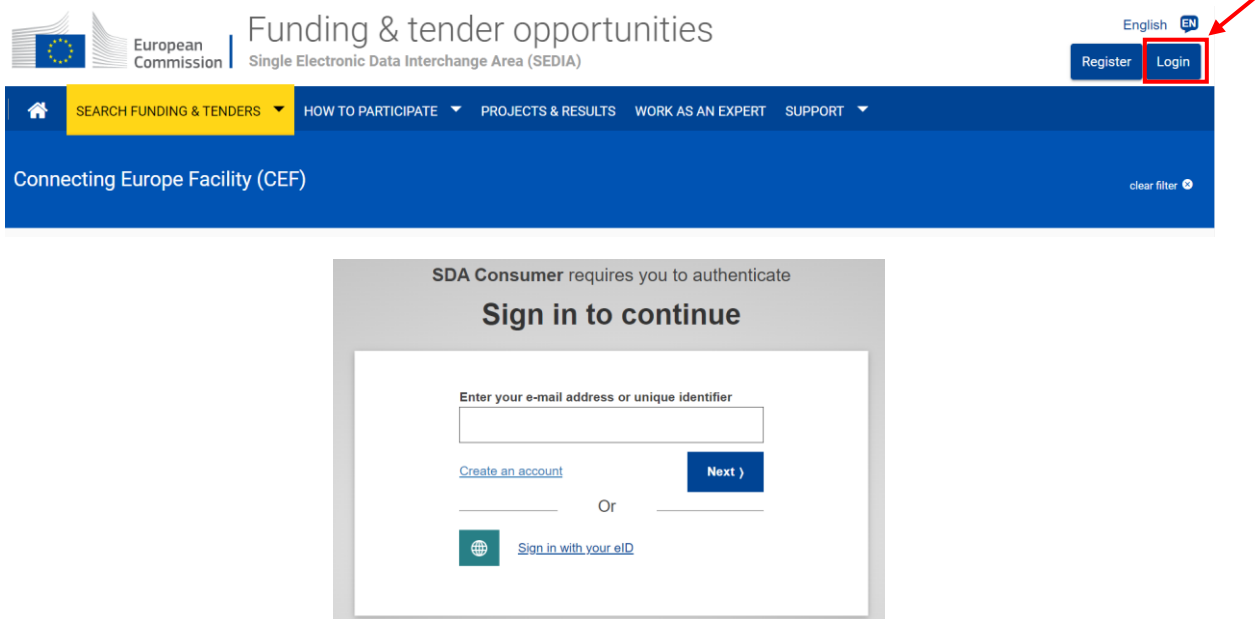

A continuación, se hace clic en "My Proposal(s)" y seguidamente, en "Edit Draft".

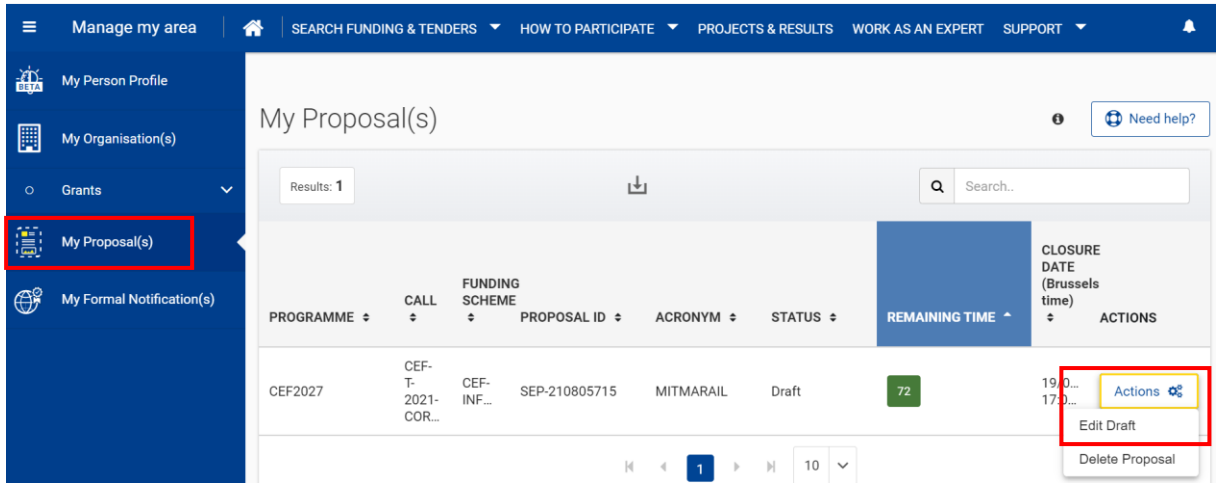

Una vez dentro del borrador de la propuesta, el coordinador deberá añadir al MITMA como un nuevo contacto con los detalles que se señalan a continuación.

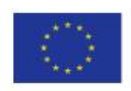

**Connecting Europe Facility Página 16** de **17** 

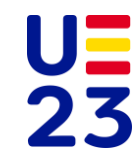

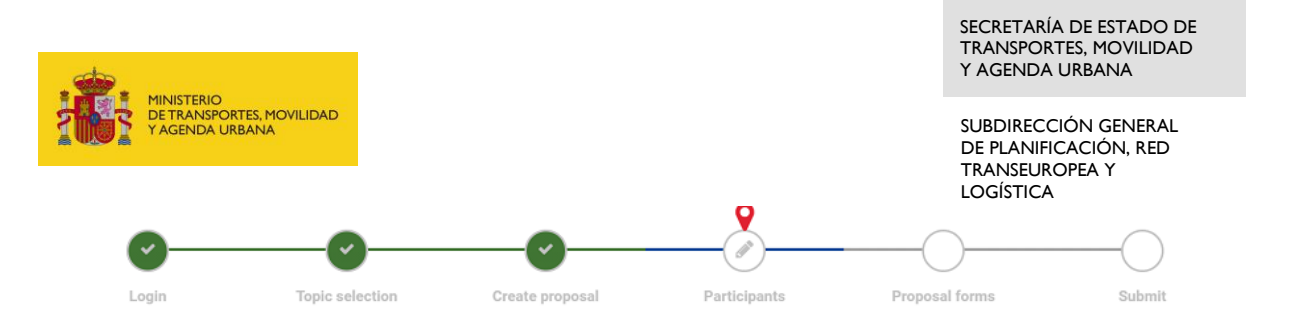

Participants

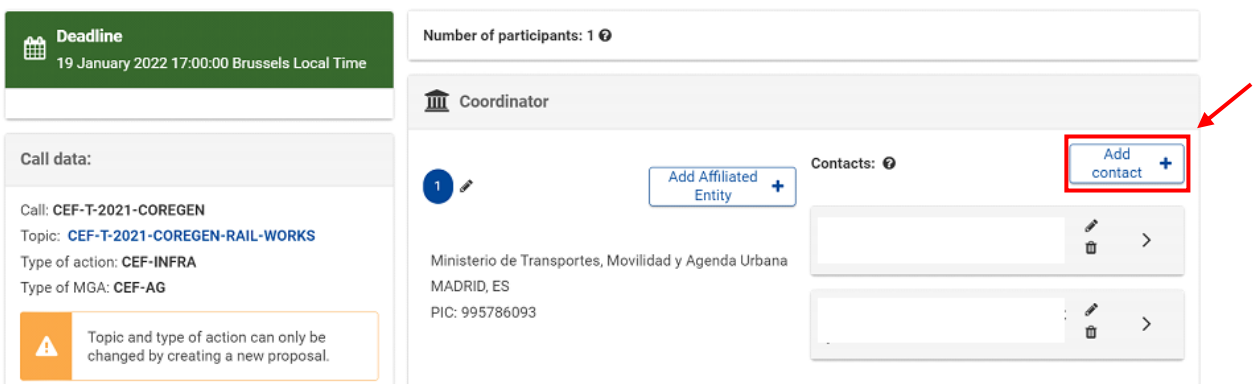

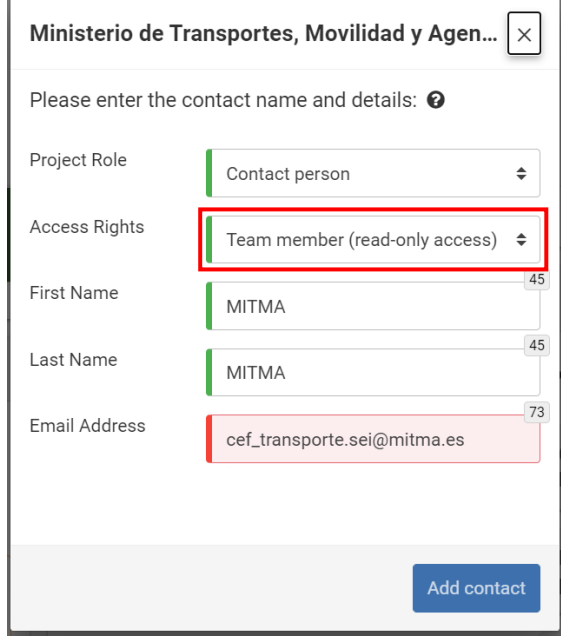

Una vez se haya añadido al MITMA como contacto, deberá de darse aviso al buzón [cef\\_transporte.sei@mitma.es.](mailto:cef_transporte.sei@mitma.es)

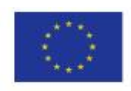